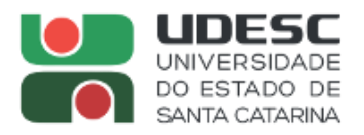

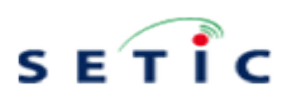

# **SUMÁRIO**

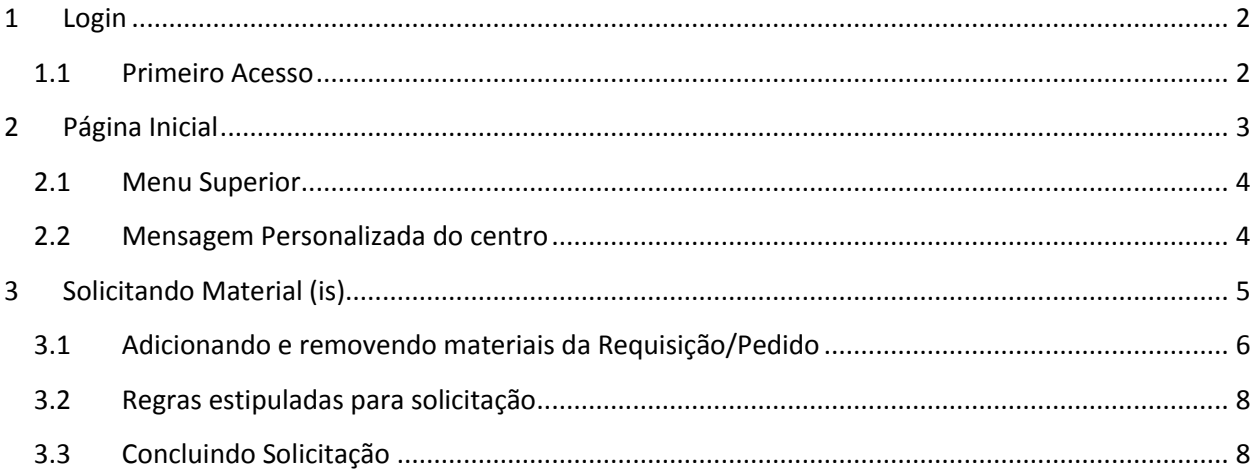

 $\mathbf 1$ 

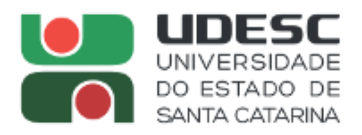

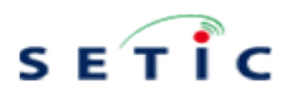

# **MANUAL SISTEMA DE PEDIDOS DE MATERIAIS DO ALMOXARIFADO**

# <span id="page-1-0"></span>**1 Login**

O sistema pode ser acessado pelo link :<http://sistemas.udesc.br/almoxarifado> ou no Expresso, intranet em [Sistemas Administrativos](https://expresso-02.udesc.br/index.php?menuaction=intranet.uiintranet.links) >> Almoxarifado >> UDESC

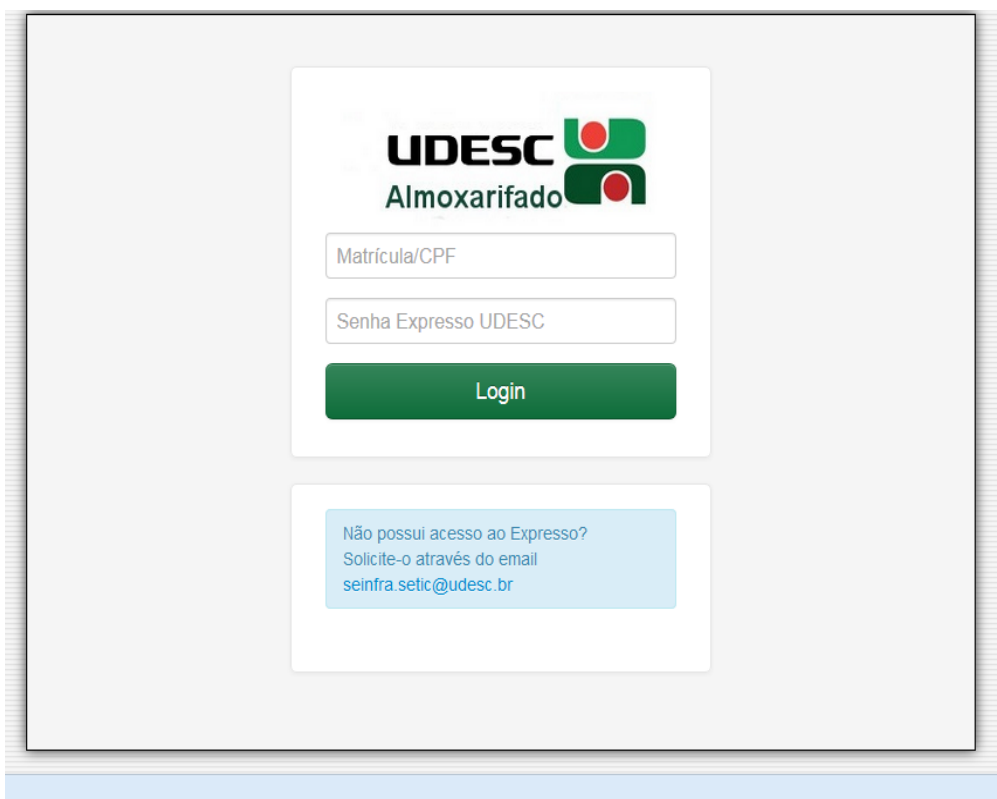

#### **Figura 1 - Tela de Login**

O **Usuário** e **senha** são os mesmos utilizados no **Expresso/Portal ID.**

### **1.1 Primeiro Acesso**

<span id="page-1-1"></span>Caso o usuário ainda não tenha cadastro no sistema de almoxarifado, na tela de primeiro acesso deverá informar o setor que está lotado, conforme mostrado na figura 2.

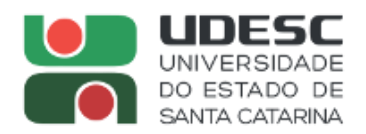

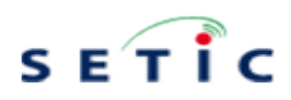

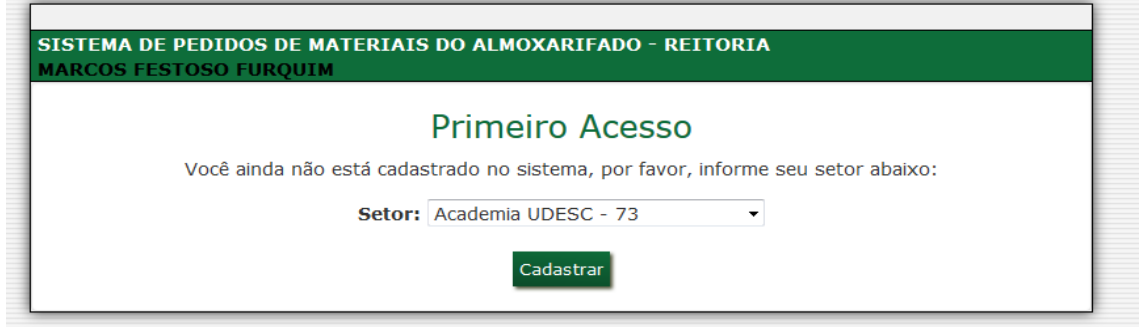

**Figura 2 - Tela de Primeiro Acesso**

# <span id="page-2-0"></span>**2 Página Inicial**

A pagina inicial do sistema exibirá as seguintes opções: lotação atual do usuário, nome do usuário, menu e mensagem personalizada do centro contendo informações como cronograma de entrega de materiais etc.

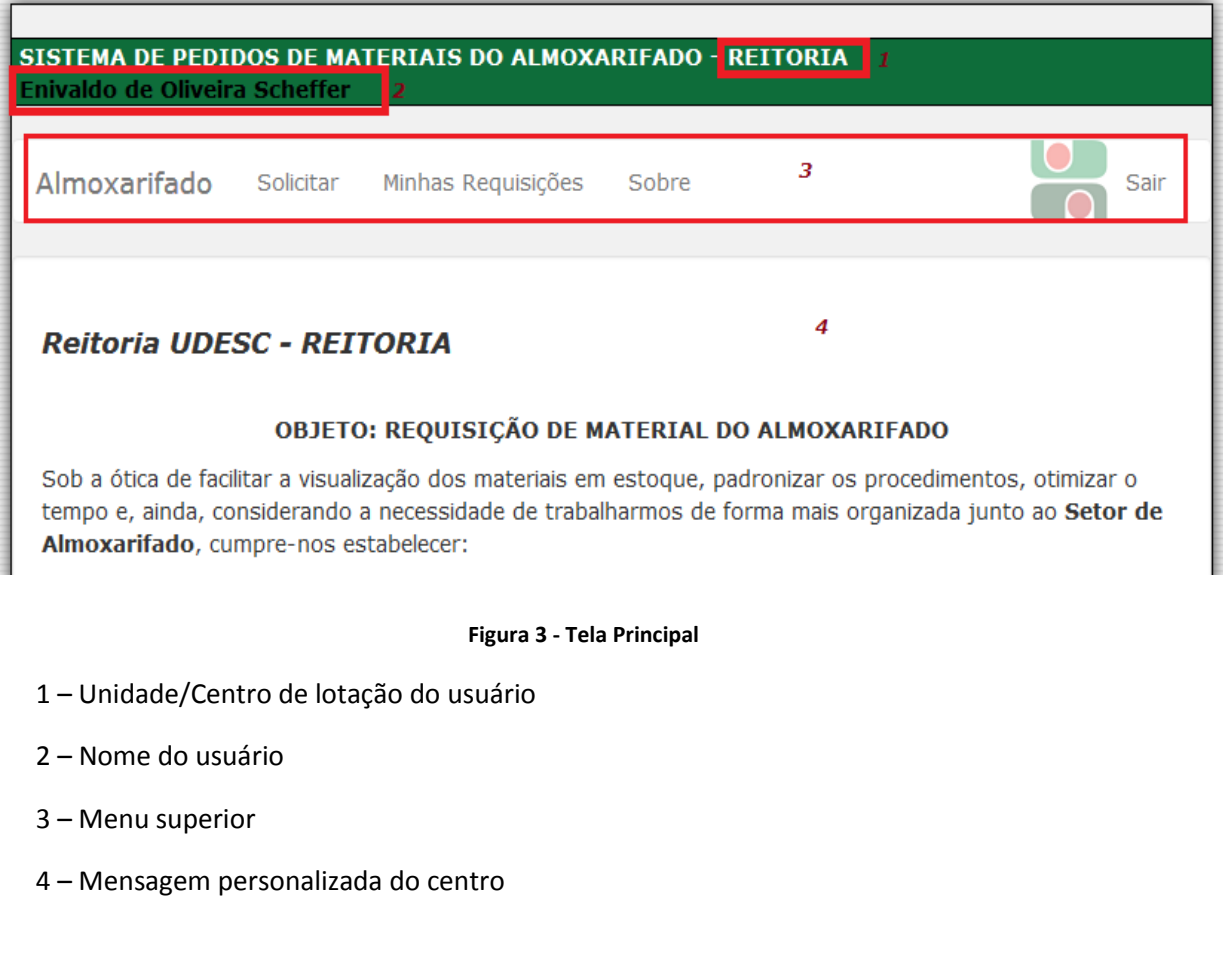

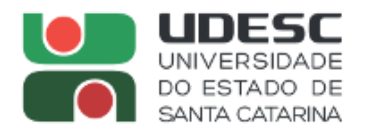

<span id="page-3-0"></span>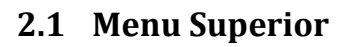

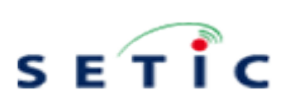

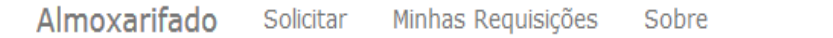

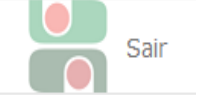

**Figura 4 - Menu Superior**

O menu superior contém as seguintes opções: Almoxarifado, Solicitar, Minhas Requisições, Sobre e Sair.

- Almoxarifado Página inicial do sistema;
- Solicitar Cadastrar requisições, isto é, solicitar materiais do almoxarifado da Unidade/Centro de lotação do usuário;
- Minhas Requisições: Lista as requisições/pedidos do usuário;
- Sobre Pagina onde é possível encontrar a descrição do sistema e manuais;
- Sair Faz logoff no sistema.

### **2.2 Mensagem Personalizada do centro**

<span id="page-3-1"></span>O sistema permite cadastrar uma mensagem personalizada para cada centro/Unidade, com informações que achem necessárias e relevantes para informar aos seus usuários, como cronograma de entrega, telefones e e-mail de contato, responsáveis pela entrega etc.

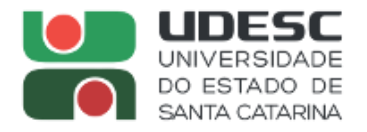

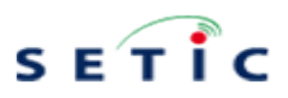

# <span id="page-4-0"></span>**3 Solicitando Material (is)**

O usuário poderá solicitar materiais ao clicar em Solicitar, a seguinte página irá abrir:

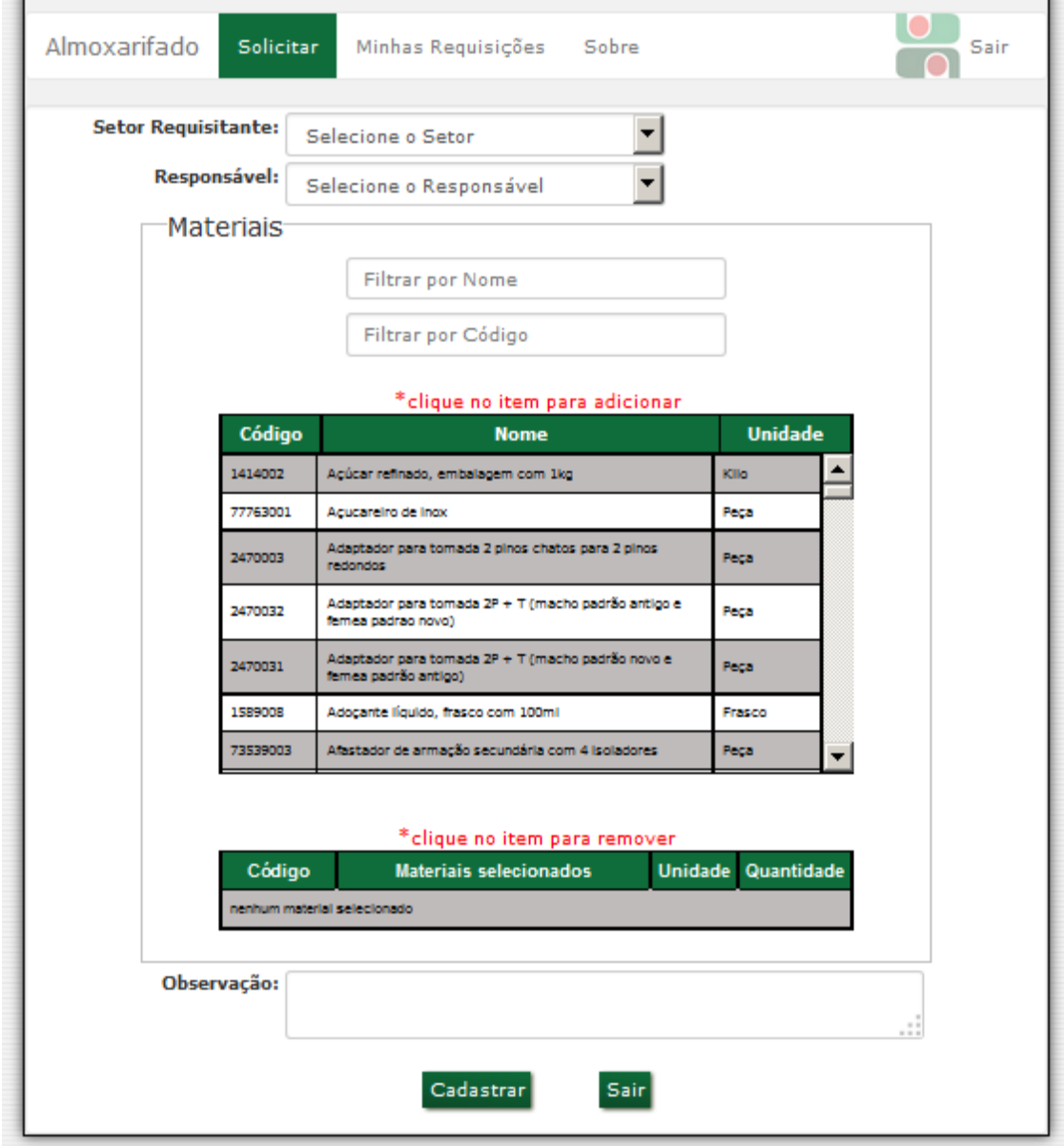

**Figura 5 - Tela de Solicitação de materiais**

Na tela o usuário deverá preencher:

- Setor Requisitante setor onde deverá ser feita a entrega do material.
- Responsável responsável ou chefe do setor referente ao selecionado no campo anterior (acima)
- Tela de seleção de materiais aqui é onde se deve escolher os materiais requisitados pelo setor.
- Observação campo opcional para adicionar informações extras, julgadas necessárias para informar ao coordenador do almoxarifado do centro.

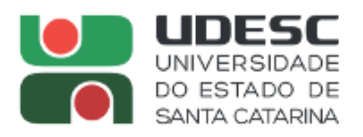

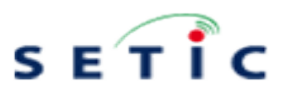

# <span id="page-5-0"></span>**3.1 Adicionando e removendo materiais da Requisição/Pedido**

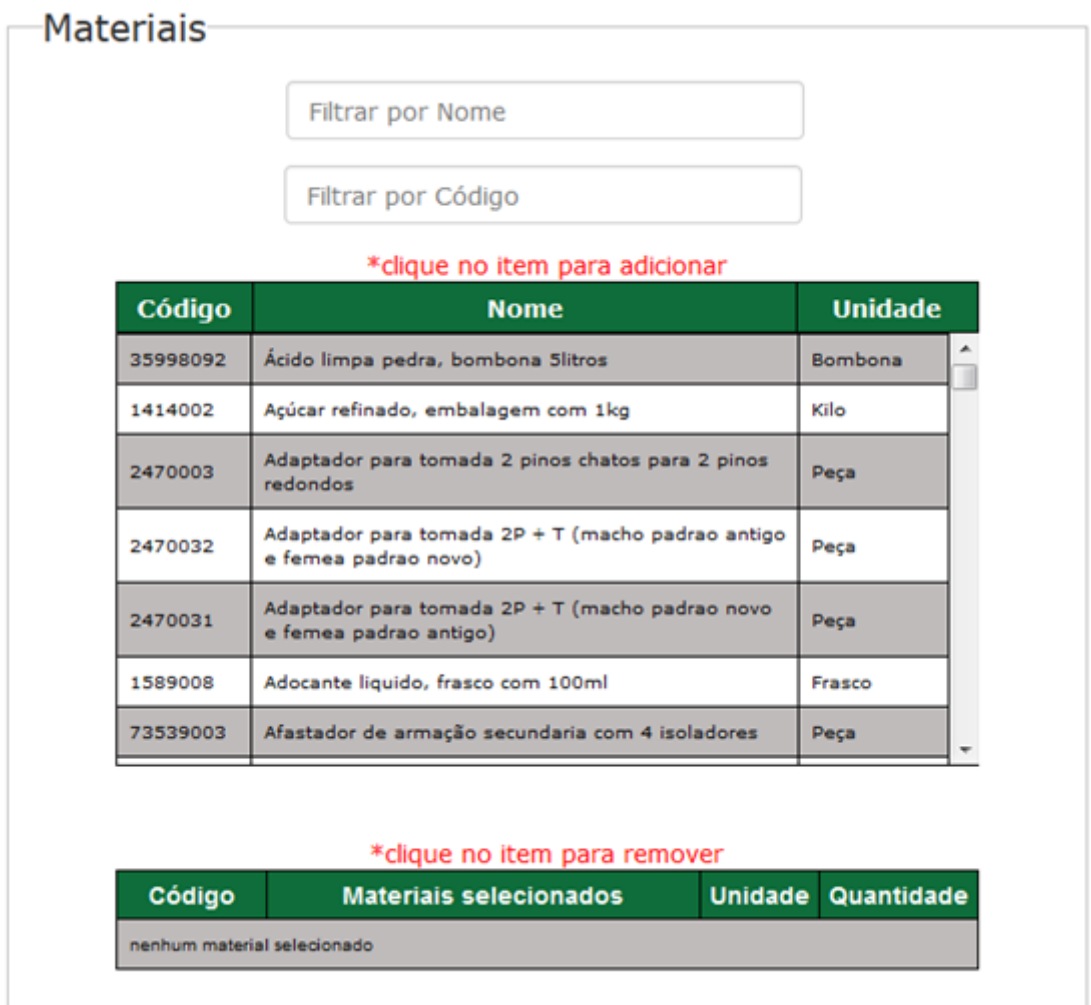

Aqui é possível adicionar e remover as matérias da requisição, a primeira tabela, de cima para baixo, compõe por materiais disponíveis para solicitação do seu centro, na segunda tabela, materiais selecionados a serem requisitados na solicitação.

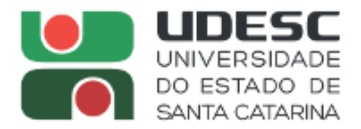

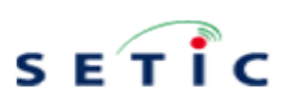

#### Materiais

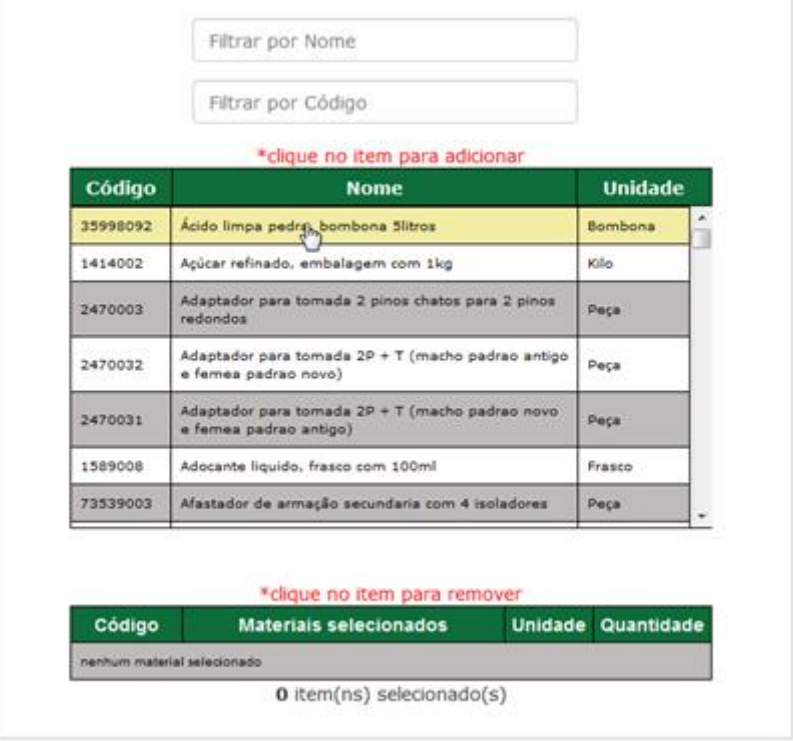

#### **Figura 6 - Adicionando material a requisição**

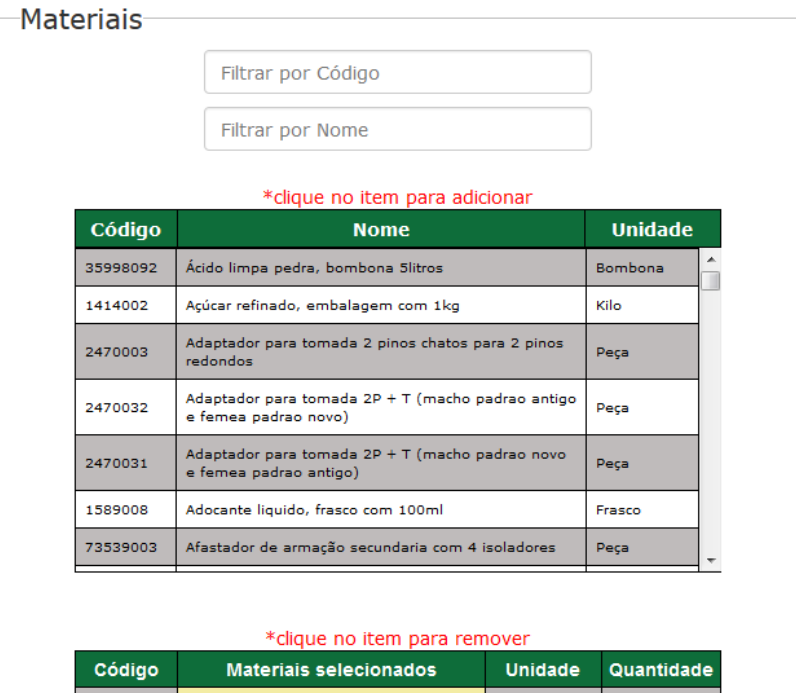

|                             | <b>Codido</b> | Materials selecionados            | unidade        | Quantidade |
|-----------------------------|---------------|-----------------------------------|----------------|------------|
|                             | 35998092      | Acido limpa pedra pombona 5litros | <b>Bombona</b> |            |
| $1$ item(ns) selecionado(s) |               |                                   |                |            |

**Figura 7 - Removendo material da requisição**

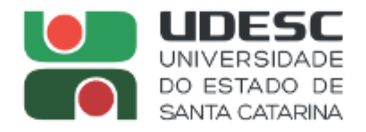

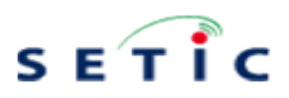

# <span id="page-7-0"></span>**3.2 Regras estipuladas para solicitação**

Foram adotadas algumas regras para se fazer solicitação:

- O máximo por solicitação é de **15 Itens.**
- Existem alguns materiais que só podem ser requisitados valores múltiplos, por exemplo: Bucha plástica só pode ser requisitadas múltiplos de 25 ou 50, dependendo do tipo:

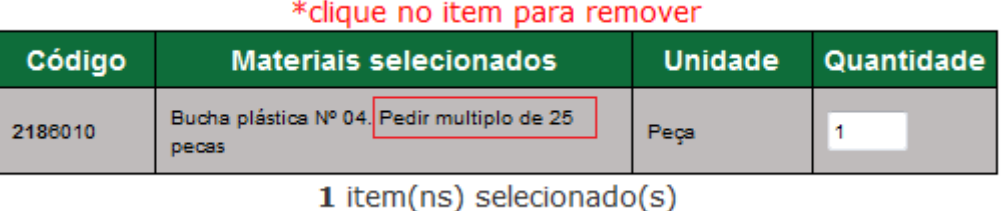

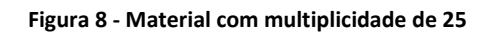

Neste caso somente será possível fazer o pedido da bucha, preenchendo o campo quantidade com valores múltiplos de 25: 25, 50, 75, 100....

Campo Observação é **opcional**

### **3.3 Concluindo Solicitação**

<span id="page-7-1"></span>Após fazer a escolha do setor, responsável, manterias e suas respectivas quantidades seguindo as regras estipuladas, uma tela será exibida:

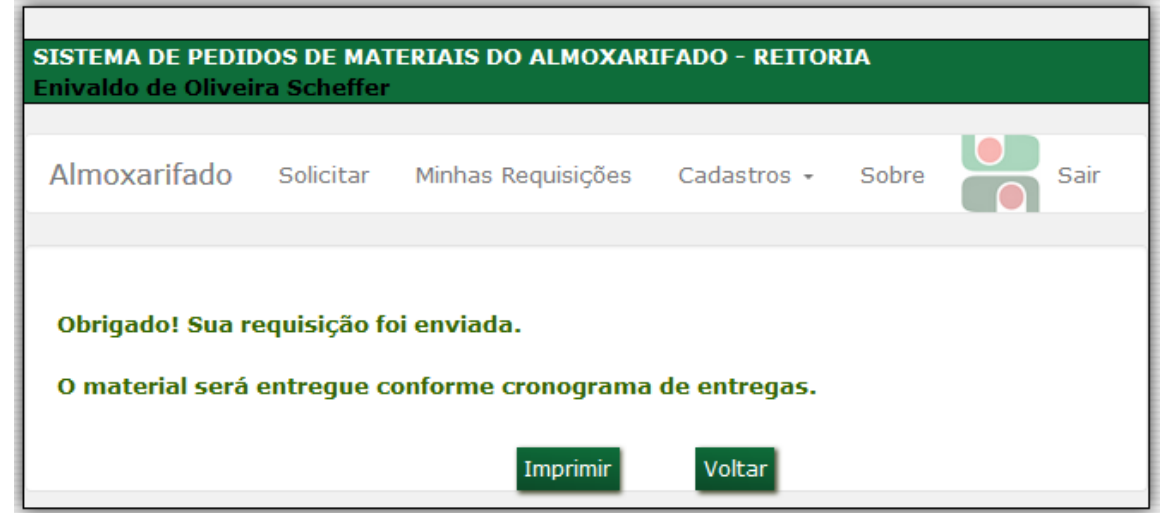

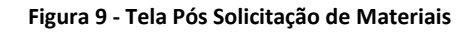

O usuário terá a opção de impressão ou voltar para principal do sistema.